# User's Manual FlexScan<sup>®</sup> MX210

## Color LCD Monitor

#### Important

Please read this User's Manual carefully to familiarize yourself with safe and effective usage procedures. Please retain this manual for future reference.

1-2. Buttons and Indicators ......8 1-3. Utility Disk ......9 2. Installation..... 10 2-1. Connecting Two PCs to the Monitor ...... 10 2-2. Making Use of USB (Universal Serial Bus)......11 3. Screen Adjustment and Settings ...... 12 3-2. Screen Adjustment.....14 3-3. Color Adjustment.....17 3-4. Power-save Setup ......20 3-6. Locking the settings.....21 3-8. Automatic brightness adjustment ......22 3-10. Setting the orientation of the Adjustment menu.....24 3-11. EIZO Logo Appearing Function......24 Hinweise zur Auswahl des richtigen Schwenkarms für Ihren Monitor / Hinweis zur Ergonomie......38

SAFETY SYMBOLS ......2

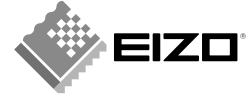

#### SAFETY SYMBOLS

This manual uses the safety symbols below. They denote critical information. Please read them carefully.

|            | <b>WARNING</b><br>Failure to abide by the information in a WARNING may result in serious injury and can be life threatening.       |
|------------|----------------------------------------------------------------------------------------------------|
|            | <b>CAUTION</b><br>Failure to abide by the information in a CAUTION may result in moderate injury and/or propertyor product damage. |
| $\bigcirc$ | Indicates a prohibited action.                                                                                                    |
| Ð          | Indicates to ground for safety.                                                                                                    |

Copyright© 2007 EIZO NANAO CORPORATION All rights reserved. No part of this manual may be reproduced, stored in a retrieval system, or transmitted, in any form or by any means, electronic, mechanical, or otherwise, without the prior written permission of EIZO NANAO CORPORATION. EIZO NANAO CORPORATION is under no obligation to hold any submitted material or information confidential unless prior arrangements are made pursuant to EIZO NANAO CORPORATION's receipt of said information. Although every effort has been made to ensure that this manual provides up-to-date information, please note that EIZO monitor specifications are subject to change without notice.

ENERGY STAR is a U.S. registered mark.

Macintosh is registered trademarks of Apple Inc.

VGA is a registered trademark of International Business Machines Corporation.

DPMS is a trademark and VESA is a registered trademark of Video Electronics Standards Association. Windows is a registered trademark of Microsoft Corporation.

PowerManager and RadiCS are trademarks of EIZO NANAO CORPORATION.

ScreenManager, FlexScan and EIZO are registered trademarks of EIZO NANAO CORPORATION

Energy STAR

As an ENERGY STAR<sup>®</sup> Partner, EIZO NANAO CORPORATION has determined that this product meets the ENERGY STAR guidelines for energy efficiency.

Product specifications may vary depending on the region. Confirm the specifications in the manual written in the language of the region of purchase.

# **PRECAUTIONS**

#### **IMPORTANT!**

• This product has been adjusted specifically for use in the region to which it was originally shipped. If operated outside the region to which it was originally shipped, the product may not perform as stated in the specifications.

This product is designed for use in Japan only and cannot be used in any other countries.

• To ensure personal safety and proper maintenance, please read this section and the caution statements on the unit (refer to the figure below).

#### [Location of the Caution Statements]

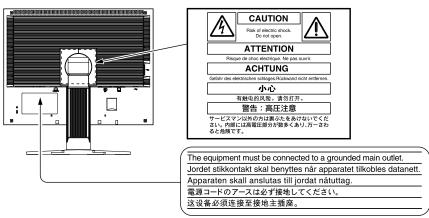

# 

If the unit begins to emit smoke, smells like something is burning, or makes strange noises, disconnect all power connections immediately and contact your dealer for advice.

Attempting to use a malfunctioning unit may result in fire, electric shock, or equipment damage.

#### Do not open the cabinet or modify the unit.

Opening the cabinet or modifying the unit may result in fire, electric shock, or burn.

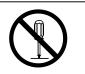

#### Refer all servicing to qualified service personnel.

Do not attempt to service this product yourself as opening or removing covers may result in fire, electric shock, or equipment damage.

#### Keep small objects or liquids away from the unit.

Small objects accidentally falling through the ventilation slots into the cabinet or spillage into the cabinet may result in fire, electric shock, or equipment damage. If an object or liquid falls/spills into the cabinet, unplug the unit immediately. Have the unit checked by a qualified service engineer before using it again.

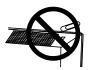

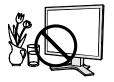

# 

#### Place the unit at the strong and stable place.

A unit placed on an inadequate surface may fall and result in injury or equipment damage.

If the unit falls, disconnect the power immediately and ask your dealer for advice. Do not continue using a damaged unit. Using a damaged unit may result in fire or electric shock.

#### Set the unit in an appropriate location.

- Not doing so may result in fire, electric shock, or equipment damage.
  - Do not place outdoors.
  - Do not place in the transportation system (ship, aircraft, trains, automobiles, etc.)
  - Do not place in a dusty or humid environment.
  - Do not place in a location where the steam comes directly on the screen.
  - Do not place near heat generating devices or a humidifier.

To avoid danger of suffocation, keep the plastic packing bags away from babies and children.

# Use the enclosed power cord and connect to the standard power outlet of your country.

Be sure to remain within the rated voltage of the power cord.Not doing so may result in fire or electric shock.

Power supply: 100-120/200-240 Vac, 50/60 Hz

#### **To disconnect the power cord, grasp the plug firmly and pull.** Tugging on the cord may damage and result in fire or electric shock.

#### The equipment must be connected to a grounded main outlet. Not doing so may cause in fire or electric shock.

#### Use the correct voltage.

- The unit is designed for use with a specific voltage only. Connection to another voltage than specified in this User's Manual may cause fire, electric shock, or equipment damage.
- Power supply: 100-120/200-240 Vac, 50/60 Hz
- Do not overload your power circuit, as this may result in fire or electric shock.

#### Handle the power cord with care.

- Do not place the cord underneath the unit or other heavy objects.
- Do not pull on or tie the cord.

If the power cord becomes damaged, stop using it. Use of a damaged cord may result in fire or electric shock.

#### Never touch the plug and power cord if it begins to thunder.

Touching them may result in electric shock.

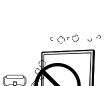

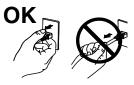

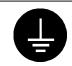

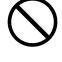

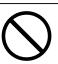

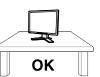

# 

# When attaching an arm stand, please refer to the user's manual of the arm stand and install the unit securely.

Not doing so may cause the unit to come unattached, which may result in injury or equipment damage. When the unit is dropped, please ask your dealer for advice. Do not continue using a damaged unit. Using a damaged unit may result in fire or electric shock. When reattaching the tilt stand, please use the same screws and tighten them securely.

#### Do not touch a damaged LCD panel directly with bare hands.

The liquid crystal which leaks from the panel is poisonous if it enters the eyes or mouth.

If any part of the skin or body comes in direct contact with the panel, please wash thoroughly. If some physical symptoms result, please consult your doctor.

Lamps contain mercury, dispose according to local, state or federal laws.

# 

#### Handle with care when carrying the unit.

Disconnect the power cord and cables when moving the unit. Moving the unit with the cord attached is dangerous. It may result in injury.

When handling the unit, grip the bottom of the unit firmly with both hands ensuring the panel faces outward before lifting.

Dropping the unit may result in injury or equipment damage.

#### Do not block the ventilation slots on the cabinet.

- Do not place any objects on the ventilation slots.
- Do not install the unit in a closed space.
- Do not use the unit laid down or upside down.

Blocking the ventilation slots prevents proper airflow and may result in fire, electric shock, or equipment damage.

#### Do not touch the plug with wet hands.

Doing so may result in electrical shock.

#### Use an easily accessible power outlet.

This will ensure that you can disconnect the power quickly in case of a problem.

**Periodically clean the area around the plug.** Dust, water, or oil on the plug may result in fire.

#### Unplug the unit before cleaning it.

Cleaning the unit while it is plugged into a power outlet may result in electric shock.

If you plan to leave the unit unused for an extended period, disconnect the power cord from the wall socket after turning off the power switch for the safety and the power conservation.

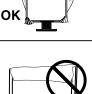

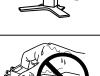

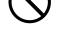

#### Notice for this monitor

In order to suppress the luminosity change by long-term use and to maintain the stable luminosity, use of a monitor in lower brightness is recommended.

The LCD panel is manufactured using high-precision technology. However, note that the appearance of any missing pixels or lit pixels does not indicate damage to the LCD monitor. Percentage of effective pixels : 99.9994% or higher.

The backlight of the LCD panel has a fixed life span. When the screen becomes dark or begins to flicker, please contact your dealer.

Do not press on the panel or edge of the frame strongly, as this may result in damage to the screen. There will be prints left on the screen if the pressed image is dark or black. If pressure is repeatedly applied to the screen, it may deteriorate or damage your LCD panel. Leave the screen white or black to decrease the prints.

When the screen image is changed after displaying the same image for extended periods of time, an afterimage may appear. Use the screen saver or timer to avoid displaying the same image for extended periods of time.

When the monitor is cold and brought into a room or the room temperature goes up quickly, dew condensation may occur inside and outside the monitor. In that case, do not turn the monitor on and wait until dew condensation disappears, otherwise it may cause some damages to it.

Do not scratch or press on the panel with any sharp objects, such as a pencil or pen as this may result in damage to the panel. Do not attempt to brush with tissues as this may scratch the LCD panel.

#### To use the monitor comfortably

An excessively dark or bright screen may affect your eyes. Adjust the brightness of the monitor according to the environmental conditions.

Staring at the monitor for a long time tires your eyes. Take a 10-minute rest every hour.

# 1. Introduction

Thank you very much for choosing an EIZO Color Monitor.

## 1-1. Features

- Dual-input compliant (DVI-I and D-sub mini 15-pin connectors)
- DVI Digital input (TMDS ) compliant
- [Horizontal scanning frequency] Analog: 24 - 80kHz Digital: 31 - 76 kHz [Vertical scanning frequency] Analog: 49 - 76Hz (1600x1200: 49 - 61Hz ) Digital: 59- 61Hz (VGA text: 69 - 71Hz) [Resolution] 1600 dots x 1200 lines
- Frame Synchronous mode supported (59 61Hz)
- BrightRegulator function incorporate
- DICOM mode (CAL Switch function)
- CAL Switch function for selecting an optimal calibration mode
- Smoothing function incorporated for the adjustment of an enlarged image
- The quality control software "RadiCS LE" (for Windows) used to calibrate the monitor is included(refer to the EIZO LCD Utility Disk).
- The utility software "ScreenManager Pro for Medical" (for Windows) to control the monitor from a PC with mouse/keyboard is included (refer to the EIZO LCD Utility Disk).
- Height adjustable stand
- Ultra slim bezel
- Portrait/Landscape display available (rotate 90 degrees clockwise)

#### Tips

- This monitor supports the Portrait/Landscape display. This function allows you to change the orientation of the Adjustment menu when using the monitor screen in vertical display position. (Refer to "3-10. Setting the Orientation of the Adjustment Menu" on page 24.)
- If you use the monitor with "Portrait" position, the setting may be required to change depending on the graphics board used in your PC. Refer to the manual of the graphics board for details.

# 1-2. Buttons and Indicators

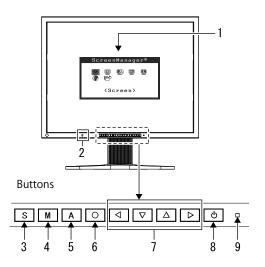

- 1. Adjustment menu (ScreenManager ®\*)
- 2. Senser (BrightRegulator)
- 3. Input Signal Selection button
- 4. Mode button
- 5. Auto Adjustment button
- 6. Enter button
- 7. Control buttons (Left, Down, Up, Right)
- 8. Power button
- 9. Power indicator

| Indicator status | Operation status        |
|------------------|-------------------------|
| Blue             | The screen is displayed |
| Orange           | Power saving            |
| Off              | Power off               |

\*ScreenManager® is an EIZO's nickname of the Adjustment menu.

## 1-3. Utility Disk

An "EIZO LCD Utility Disk" (CD-ROM) is supplied with the monitor. The following table shows the disk contents and the overview of the application software programs.

#### Disk contents and software overview

| Item                | Overview                                                  | For Windows  | For Macintosh |
|---------------------|-----------------------------------------------------------|--------------|---------------|
| A "Readme.txt" or ' | read me" file                                             |              | $\checkmark$  |
| RadiCS LE           | RadiCS LE is quality control software used to calibrate   |              | -             |
|                     | the monitor and manage the calibration history.           |              |               |
|                     | (A PC must be connected to the monitor with the           |              |               |
|                     | supplied USB cable.) Refer to the description later.      |              |               |
| ScreenManager       | A utility software program to control monitor adjustments | $\checkmark$ | -             |
| Pro for Medical     | from a PC using its mouse and keyboard.                   |              |               |
|                     | (A PC must be connected to the monitor with the           |              |               |
|                     | supplied USB cable.) Refer to the description later.      |              |               |
| User's Manual (PD   | F file)                                                   | $\checkmark$ | $\checkmark$  |

The disk includes application software programs for adjustment, and User's Manual. Refer to "Readme. txt" or the "read me" file on the disk for software startup procedures or file access procedures.

#### To RadiCS LE or ScreenManager Pro for Medical

Refer to the corresponding User's Manual on the CD-ROM disk in order to install and use the software. When using this software, you will need to connect a PC to the monitor with the supplied USB cable. For more information refer to the "2-2. Making Use of USB (Universal Serial Bus)" (page 11).

# 2. Installation

# 2-1. Connecting Two PCs to the Monitor

Two PCs can be connected to the monitor through the DVI-I connector on the back of the monitor.

#### **Connection examples**

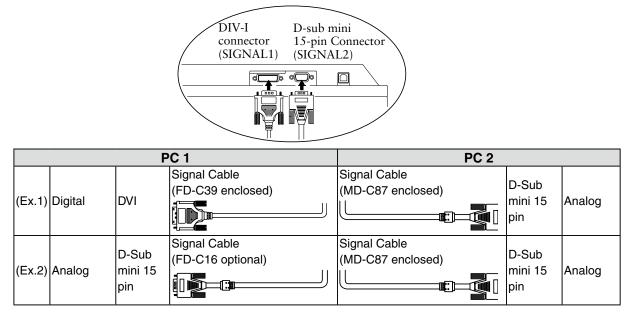

#### Selecting input signal

Switch the input signal with S. Input signal switches each time S is pressed. When the signal is switched, the active signal type (Signal 1 or 2/ Analog or Digital) appears at the top right corner of the screen for two seconds.

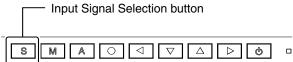

#### To set auto-switching of input signals [Input Signal]

The monitor recognizes the connector through which PC signals are input.

When either PC is turned off or enters the power-saving mode, the monitor automatically displays signals of another PC.

| Priority setting | Function                                                                                                    |
|------------------|----------------------------------------------------------------------------------------------------|
| Auto             | When either PC is turned off or enters the power-saving mode, the monitor automatically displays signals of another PC. |
| Manual           | The monitor does not detect the PC's signals automatically. Select an active input signal with S.                       |

#### [Input signal setting]

- 1. Choose <Others> from the Adjustment menu, and press O.
- 2. Choose <Input Signal> from the <Others> menu, and press O. The <Input Signal> menu appears.
- 3. Select "Auto" or "Manual" with △ or ▽, and press ○. The Input Priority setting is completed.

# 2-2. Making Use of USB (Universal Serial Bus)

This monitor provides a hub which supports the USB standard. When connecting to a USB compliant PC or another hub, the monitor functions as a hub to which the USB compliant peripherals can be easily connected.

#### **Required system environment**

- PC equipped with USB ports or another USB hub connected to the USB compliant PC
- Windows 2000/XP/Vista // Mac OS 9.2.2/Mac OS X 10.2 or later
- USB Cable (MD-C93, enclosed)

#### NOTE

- The USB hub function may not work properly depending on the PC or peripherals. Please consult the manufacturer of each device about the USB support.
- Using the USB Rev. 2.0 compatible PC or peripherals is recommended.
- If the monitor is in the power saving mode, or if the monitor is connected to the power outlet with the monitor turned off, all the devices connected to the USB ports (upstream and downstream) work. Therefore, power consumption of the monitor varies with connected devices even in the power saving mode.
- The followings are procedures for the Windows 2000/XP/Vista and Mac OS.

#### Connecting to the USB HUB

- 1 Connect the monitor to the PC with the signal cable first, then turn on the PC.
- 2 Connect the upstream port of the monitor to the downstream port of the USBcompliant PC or another hub by using the USB cable.

After connecting the USB cable, the USB function can be set up automatically.

3 After setting up, the monitor's USB hub is available for connecting USB compliantperipherals to the downstream ports of the monitor.

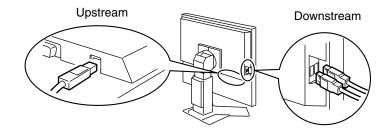

# 3. Screen Adjustment and Settings

# 3-1. Basic Operation and Functions

Adjustment menu allows you to adjust screen performance though the main menu and select a CAL Switch mode easily.

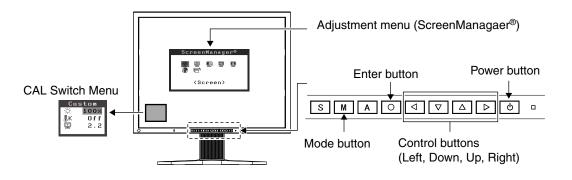

#### NOTE

• The Adjustment menu and the CAL Switch mode name cannot be displayed at the same time.

#### *1* Entering the Adjustment menu

Press O once to display the main menu of the Adjustment menu.

#### 2 Making Adjustments and Settings

- 1. Select the desired sub menu icon using  $\checkmark \checkmark \land \triangleright$  and press  $\bigcirc$ . The sub menu appears.
- 2. Use  $\checkmark \checkmark \land \lor$  to select the desired setting icon and press  $\bigcirc$ . The setting menu appears.
- 3. Use  $\bigtriangledown \ \Box \ \Box \ \Box \ \Box \ \Box \ \Box$  to make all required adjustments and press  $\bigcirc$  save the settings.

3

#### Exiting the Adjustment menu

- 1. To return to the main menu, select the <Return> icon or press  $\nabla$  twice, followed by  $\bigcirc$ .
- 2. To exit the Adjustment menu, select <Exit> icon or press 🔽 twice, followed by 🔘.

#### Tips

• Double clicking 🔘 at any time also exits the Adjustment menu menu.

#### **Functions**

The following table shows all the Adjustment menu's adjustment and setting menus. "\*" indicates adjustments of analog input only and "\*\*" indicates digital input only.

| Main menu       | Sub                           | menu                          |    | Reference                                         |
|-----------------|-------------------------------|-------------------------------|----|---------------------------------------------------|
| Screen          | Clock                         |                               | *  | 3-2. Screen Adjustment                            |
|                 | Phase                         | Phase                         |    |                                                   |
|                 | Position                      |                               | *  | 7                                                 |
|                 | Resolution                    |                               | *  |                                                   |
|                 | Range Adjustme                | Range Adjustment<br>Smoothing |    |                                                   |
|                 | Smoothing                     |                               |    |                                                   |
|                 | Signal Filter                 | Signal Filter                 |    |                                                   |
| Color(Custom)*1 | Brightness                    |                               |    | 3-3. Color Adjustment                             |
|                 | Temperature                   |                               |    |                                                   |
|                 | Gamma                         |                               |    |                                                   |
|                 | Saturation                    |                               |    |                                                   |
|                 | Hue                           |                               |    |                                                   |
|                 | Gain                          |                               |    |                                                   |
|                 | 6 Colors                      | 6 Colors                      |    |                                                   |
|                 | Reset                         |                               |    |                                                   |
| PowerManager    | DVI DMPM                      |                               | ** | 3-4. Power-save Setup                             |
|                 | VESA DPMS                     |                               | *  |                                                   |
|                 | OFF                           |                               |    |                                                   |
| Others          | Screen Size                   |                               |    | 3-9. Displaying Lower Resolutions                 |
|                 | Border Intensity              |                               |    |                                                   |
|                 | Input Signal                  |                               |    | Set the input signal selection of automatic or    |
|                 |                               |                               |    | manual.                                           |
|                 | Off Timer                     |                               | ļ  | Set the monitor's Off Timer to on or off.         |
|                 | Menu Settings                 | Menu Size                     |    | Change the size of the menu.                      |
|                 |                               | Menu Position                 |    | Adjust the menu position.                         |
|                 |                               | Menu Off Timer                |    | Set the menu displaying time.                     |
|                 |                               | Translucent                   | ļ  | Set the transparency of the background.           |
|                 |                               | Orientation                   |    | Set the orientation of the Adjustment menu.       |
|                 | BrightRegulator               |                               | ļ  | Set automatic brightness adjustment.              |
|                 | Power Indicator               | Power Indicator               |    | Make non-light for blue lighting when the screen  |
|                 |                               |                               |    | is displayed (Power Indicator Setting).           |
|                 | Reset                         |                               |    | Return to the factory Default settings.           |
| Information     | Information                   |                               |    | Review the Adjustment menu's settings, model      |
|                 |                               |                               |    | name, serial number and usage time. <sup>*2</sup> |
| Language        | English, Germar               | n, French,                    |    | Select the Adjustment menu's language.            |
|                 | Spanish, Italian, Swedish and |                               |    |                                                   |
|                 | Japanese                      |                               |    |                                                   |

<sup>\*1</sup> The adjustable functions on the <Color> menu depend on the selected CAL Switch mode. The above table shows the sub menus when the "Custom" mode is selected (See "3-3. Color Adjustment").

\*<sup>2</sup> Due to the inspection on the factory, the usage time may not "0 hour" at shipping.

## 3-2. Screen Adjustment

#### NOTE

• Allow the LCD monitor to stabilize for at least 30 minutes before making image adjustments.

The monitor displays the digital input image correctly based on its pre-setting data.

#### Analog Input

Screen adjustments for the LCD monitor should be used in suppressing screen flickering and also for adjusting the screen to its proper position. There is only one correct position for each display mode. It is also recommended to use the adjustment function when first installing the display or whenever changing the system.

#### Adjustment Procedure

#### *1* Press A on the control panel.

The message "Your setting will be lost if you press again now." appears and remains on the screen for 5 seconds. While the message is on the screen, press the A again to automatically adjust the clock, phase, screen position and resolution. If you do not wish to do adjust the screen, do not press A again.

#### NOTE

- The Auto adjustment function is intended for use on the Macintosh and on AT-compatible PC running Windows. It may not work properly in either of the following cases. When running an AT-compatible PC on MS-DOS (Not windows). The background color for the "wall paper" or "desktop" pattern is set to black.
- It cannot work correctly using with some graphics cards.

If the appropriate screen cannot be made by using A, adjust the screen through the following procedures. If the appropriate screen can be made, proceed to 4. Range Adjustment .

#### *2* 1

#### Run the "Screen Adjustment Program".

Download the screen adjustment program from our web site: http://www.eizo.com and click the LCDADJ.exe to start the "Screen Adjustment Program". Step by step, adjustment is provided by the wizard guide.

Tips

- Available for easy adjustments of the monitor screen following adjustment patterns and procedures on the screen.
- If the user's operating system has no utility disk (e.g. OS/2), we recommend setting the desktop pattern to that as shown in the diagram on the following.

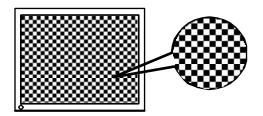

#### 3 Adjust by using <Screen> menu in the Adjustment menu

(1)Vertical bars appear on the screen

 $\rightarrow$   $\bigcirc$  Use the <Clock> adjustment.

Select the <Clock> and eliminate the vertical bars by using  $\blacktriangleright$  and  $\triangleleft$  of the Control buttons. Do not continuously press the Control buttons, as the adjustment value will change quickly and make it difficult to locate the most suitable adjustment point. If the horizontal flickering, blur or bars appear, proceed to <Phase> adjustment as follows.

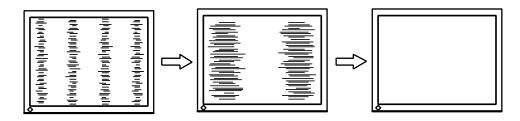

(2)Horizontal flickering, blurring or bars appear on the screen.

 $\rightarrow$  ( Use the <Phase> adjustment.

Select the <Phase> and eliminate the horizontal flickering, blurring or bars by using  $\blacktriangleright$  and  $\triangleleft$ .

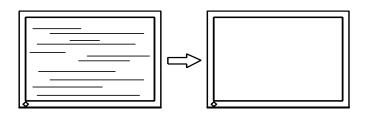

#### NOTE

•Horizontal bars may not completely disappear from the screen depending on the PC.

(3)The screen position is incorrect.

 $\rightarrow$   $\square$  Use the <Position> adjustment.

The correct displayed position of the monitor is decided because the number and the position of the pixels are fixed. The <Position> adjustment moves the image to the correct position. Select <Position> and adjust the position by using  $\triangle$ ,  $\nabla$ ,  $\triangleright$  and  $\triangleleft$ . If vertical bars of distortion appear after finishing the <Position> adjustment, return to <Clock> adjustment and repeat the previously explained adjustment procedure. ("Clock" => "Phase" => "Position")

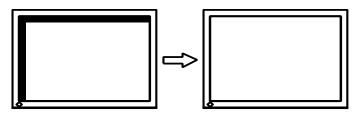

(4)Screen image is smaller or larger than the actual screen images.

 $\rightarrow$   $\square$  Use the <Resolution> adjustment.

Adjustment is needed when the input signal resolution and the resolution now being displayed are different.

Select <Resolution> and confirm if the resolution now being displayed is the same as the input resolution. If it is not, adjust the vertical resolution using and adjust the horizontal resolution using and .

Smaller than the actual screen images.

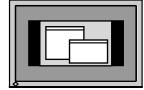

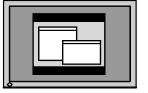

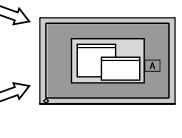

Larger than the actual screen images.

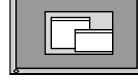

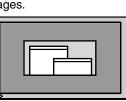

#### 4 Adjust the output signal range (Dynamic Range) of the signal.

 $\rightarrow$   $\overline{s}$  Use the <Range Adjustment> of <Screen> menu. This controls the level of output signal range to display the whole color gradation (256 colors).

[Procedure]

Select the <Range Adjustment> in the Adjustment menu <Screen> menu. While the message "Your setting will be lost if you press AUTO button." is on the screen, press A on the control panel to adjust the Range Adjustment.

The screen blanks for a moment and adjusts the color range to display the whole color gradation of the current output signal.

# 3-3. Color Adjustment

#### Simple adjustment [CAL Switch mode]

This function allows you to select the best display mode for monitor brightness, etc.

#### To select CAL Switch mode

Directly pressing **M** allows you to select the best suited mode for screen display from 4 CAL Switch modes; DICOM-CL, Text, Custom and CAL. Color settings each mode can be adjusted by using the <Color> menu of the Adjustment menu.

Press O to exit the menu.

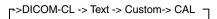

Tips

•The Adjustment menu and the CAL Switch mode name cannot be displayed at the same time.

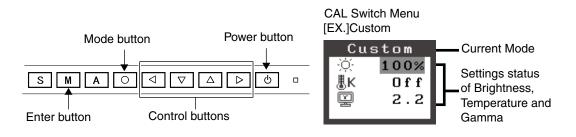

#### CAL Switch Mode

Selectable CAL Switch modes are as follows.

| Mode     | Purpose                                                            |
|----------|--------------------------------------------------------------------|
| DICOM-CL | Available for setting tailored to X-ray film color (clear base).   |
| Text     | Suitable for displaying texts for word processing or spreadsheets. |
| Custom   | Available for making desired setting.                              |
| CAL      | Used for monitor calibration.                                      |

#### **Color Adjustment of the Mode Settings**

#### NOTE

• "CAL" mode can be adjusted only by Calibration Software.

#### Advanced Adjustments[Adjustment menu]

Color settings of each CAL Switch mode can be adjusted and saved by using the <Color> menu of the Adjustment menu.

In the analog input, perform the "Range Adjustment" before making the color adjustments. Never change the CAL Switch mode during color adjustment. Select the mode in advance by using **M** 

#### **Adjustment Items**

The adjustable items and displayed icons on the <Color> menu depend on the selected CAL Switch mode.

| Icons          | Functions    |          | CAL Swi      | tch Mode     |     |
|----------------|--------------|----------|--------------|--------------|-----|
|                | Functions    | DICOM-CL | Text         | Custom       | CAL |
| Ò.             | Brightness*  | -        | $\checkmark$ | $\checkmark$ | -   |
| ₿ĸ             | Temperature* | -        | $\checkmark$ | $\checkmark$ | -   |
| Ĩ              | Gamma*       | -        | $\checkmark$ | $\checkmark$ | -   |
|                | Saturation   | -        | $\checkmark$ | $\checkmark$ | -   |
| 100            | Hue          | -        | $\checkmark$ | $\checkmark$ | -   |
| 0              | Gain         | -        | -            | $\checkmark$ | -   |
| ( <b>19</b> 1) | 6 Colors     | -        | -            | $\checkmark$ | -   |
| Ð              | Reset        | -        |              | $\checkmark$ | -   |

"  $\sqrt{}$  ": Settable/Adjustable " - ": Fixed at the factory

\* These settings can be also adjusted on the CAL Switch menu. (See CAL Switch.)

#### NOTE

- Allow the LCD monitor to stabilize for at least 30 minutes before making image adjustments. (Allow the monitor to warm up for at least 30 minutes before making adjustments.)
- The values shown in percentages represent the current level within the specific adjustment. They areavailable only as a reference tool. (To create a uniform white or black screen, the percentages for eachwill probably not be the same.)

#### Adjustment Contents

| Menu        | Function Descriptions                                                                                                    | Adjustable range                                 |  |  |
|-------------|----------------------------------------------------------------------------------------------------|--------------------------------------------------|--|--|
| Brightness  | To set the brightness of the screen                                                                                         | 0~100%                                           |  |  |
| ×           | Tips                                                                                                    |                                                  |  |  |
| .Q.         | • The values shown in the "%" are availa                                                                                    | able only as reference                           |  |  |
| Temperature | To set the color temperature                                                                                                | 6500K~15000K                                     |  |  |
| 1939-2357   |                                                                                                    | in 500 K increments (including 9300 K)           |  |  |
| l∎κ         | Tips                                                                                                    |                                                  |  |  |
|             | • The values shown in the Kelvin are av                                                                                     | ailable only as a reference tool.                |  |  |
|             |                                                                                                    | Gain> is adjusted automatically according to the |  |  |
|             | • Setting the temperature under 6500 K                                                                                      | or over 15000 K invalidates the color            |  |  |
|             | temperature setting. (The color tempe                                                                                       |                                                  |  |  |
|             | • Setting the <gain> invalidates the <te< td=""><td>-</td></te<></gain>                                                     | -                                                |  |  |
| Gamma       | To set the gamma value                                                                                                    | 1.8~2.6                                          |  |  |
| ē           | Tips                                                                                                    |                                                  |  |  |
| 딸           | • If setting the gamma value, the using t                                                                                   | the monitor in the digital signal input is       |  |  |
|             |                                                                                                    | the analog input signal, set the gamma value     |  |  |
|             | from 1.8 to 2.2.                                                                                                    |                                                  |  |  |
| Saturation  | To change the saturation                                                                                                    | -100~100                                         |  |  |
|             |                                                                                                    | Setting the minimum level (-100) turns the       |  |  |
| 멸           |                                                                                                    | image to the monochrome.                         |  |  |
|             | NOTE                                                                                                    |                                                  |  |  |
|             | • The <saturation> adjustment may cau</saturation>                                                                          | se undisplayable color tone.                     |  |  |
| Hue         | To change the flesh color, etc.                                                                                             | -100~100                                         |  |  |
| 10          | NOTE                                                                                                    |                                                  |  |  |
| (@1         | <ul> <li>Using <hue> adjustment may not obta</hue></li> </ul>                                                               | ain proper tope reproduction                     |  |  |
| Gain        | To change each color                                                                                                    | 0~100%                                           |  |  |
| -           | (red, green and blue)                                                                                                    | By adjusting the red, green and blue color       |  |  |
| 0           |                                                                                                    | tones for each mode, custom colors can be        |  |  |
|             |                                                                                                    | defined. Display a white or gray background      |  |  |
|             |                                                                                                    | image and adjust the <gain>.</gain>              |  |  |
|             | Tips                                                                                                    |                                                  |  |  |
|             | <ul> <li>The values shown in the "%" are available only as reference.</li> </ul>                                            |                                                  |  |  |
|             | <ul> <li>The <temperature> setting invalidates this setting. The <gain> setting varies with</gain></temperature></li> </ul> |                                                  |  |  |
|             | color temperature.                                                                                                    | Ubas 400 400                                     |  |  |
| 6 Colors    | To adjust <saturation> and <hue> in</hue></saturation>                                                                      | Hue: -100 ~ 100                                  |  |  |
| (1690)      | each color (Red, Yellow, Green, Cyan,<br>Blue and Magenta)                                                                  | Saturation: -100 ~ 100                           |  |  |
| Reset       | To return the color settings to the                                                                                         | Select the <reset>.</reset>                      |  |  |
|             | default settings                                                                                                    |                                                  |  |  |
| <u>Б</u>    | Ĭ                                                                                                    |                                                  |  |  |
| L           |                                                                                                    |                                                  |  |  |

# 3-4. Power-save Setup

The <PowerManager> menu in the Adjustment menu enables to set the power-save setup.

#### NOTE

- Do your part to conserve energy, turn off the monitor when you are finished using it. Disconnecting the monitor from the power supply is recommended to save energy completely.
- Even if the monitor is in a power saving mode, USB compliant devices function when they are connected to the monitor's USB (both the upstream and the downstream ports). Therefore, power consumption of the monitor will change according to the connected devices even if the monitor is in a power saving mode.

#### Analog Input

This monitor complies with the "VESA DPMS" standard and adopts a power saving method.

#### [Procedure]

- 1. Set the PC's power saving settings.
- 2. Select "VESA DPMS" from the <PowerManager> menu.

#### [Power Saving System]

| PC           |          | Monitor      | Power Indicator |  |
|--------------|----------|--------------|-----------------|--|
| Operation    |          | Operation    | Blue            |  |
|              | STAND-BY |              |                 |  |
| Power saving | SUSPEND  | Power saving | Orange          |  |
|              | OFF      |              |                 |  |

#### [Power Resumption Procedure]

Operate the mouse or keyboard to return to a normal screen.

#### **Digital Input**

This monitor complies with the "DVI DMPM"

#### [Procedure]

- 1. Set the PC's power saving settings.
- 2. Select "DVI DMPM" from the <PowerManager> menu.

#### [Power Saving System]

The monitor enters the power saving mode in five seconds in connection with the PC setting.

| PC           | Monitor      | Power Indicator |
|--------------|--------------|-----------------|
| Operation    | Operation    | Blue            |
| Power saving | Power saving | Orange          |

#### [Power Resumption Procedure]

Operate the mouse or keyboard to return to a normal screen.

# 3-5. Off Timer

The off timer function causes the monitor to automatically enter a power off state after a predetermined amount of time has lapsed. This function was created to reduce Afterimage characteristics that are particular to LCD monitors when the monitor screen is left on for a long period without use.

#### [Procedure]

- 1. Select <Off Timer> in the Adjustment menu <Others> menu.
- 2. Select "Enable" and touch the Right and Left directing switches to adjust the operating time (1 to 23 hours).

#### [Off Timer System]

| PC                             | Monitor           | Power Indicator |
|--------------------------------|-------------------|-----------------|
| Operating time (1H - 23H)      | Operation         | Blue            |
| Last 15 min. in operating time | Advance Notice *1 | Blue Flashing   |
| Operating time expired         | Power Off         | Off             |

\*1 When 💿 is pressed during the advance notice period, the monitor continues to operate for additional 90 minutes. Extension of operation time can be set without limitation.

#### [Power Resumption Procedure]

Press 🕑 to return a normal screen.

#### NOTE

• The off timer function works while the PowerManager is active, but there is no advance notice before the monitor's power is turned off.

## 3-6. Locking the settings

Use the "Adjustment Lock" function to prevent any accidental changes.

| Buttons that can be locked    | • O (Enter button) / Adjustments/settings using Adjustmentmenu |
|-------------------------------|----------------------------------------------------------------|
|                               | • M (Mode button)                                              |
|                               | • A (Auto Adjustment button)                                   |
| Buttons that cannot be locked | S (Input Signal Selection button)                              |
|                               | • 🕐 (Power button)                                             |

#### [How to lock]

- 1. Press 🕑 to turn off the unit.
- 2. Press () again while pressing **A**. The screen is displayed with the adjustment lock.

#### [How to unlock]

- 1. Press 🕑 to turn off the unit.
- 2. Press 🕑 again while pressing 🔺. The screen is displayed with the adjustment lock released.

#### NOTE

• The adjustment lock function may activate when calibration is performed with the calibration kit. The monitor can be unlocked using the same unlocking procedure described above.

## 3-7. Power Indicator Setting

Light off the power indicator. This function is available for the multiple panels settings.

. . . . . . . . . . . .

#### [Procedure]

- 1. Select <Power Indicator> in the Adjustment menu <Others> menu.
- 2. Select "Disable".

## 3-8. Automatic brightness adjustment

The sensor on the front side of the monitor detects the environmental brightness to adjust the screen brightness automatically and comfortably.

#### [Procedure]

- 1. Select <BrightRegulator> in the Adjustment menu <Others> menu.
- 2. Select "Enable".

#### NOTE

• This function is not available in the DICOM-CL and CAL modes.

## 3-9. Displaying Lower Resolutions

The lower resolutions are enlarged to full screen automatically. Using the <Screen Size> function in the <Others> menu enables to change the screen size.

#### *1* Enlarge the screen size when displaying a low resolution.

 $\rightarrow$   $\underbrace{*}_{*}^{*}$  Select the <Screen Size>.

Select the <Screen Size> in the <Others> menu and select the screen size by using  $\triangle$  and  $\triangle$ .

| Mode     | Function                                                                              |
|----------|---------------------------------------------------------------------------------------|
| Full     | Displays the picture on the screen in full, irrespective of the picture's resolution. |
|          | Since the vertical resolution and the horizontal resolution are enlarged at different |
|          | rates, some images may appeardistorted.                                               |
| Enlarged | Displays the picture on the screen in full, irrespective of the picture's resolution. |
|          | Since the vertical resolution and horizontal resolution are enlarged at same rates,   |
|          | some horizontal or vertical image maydisappear.                                       |
| Normal   | Displays the picture at the actual Screen resolution.                                 |

Example: Displaying 1280 x 1024

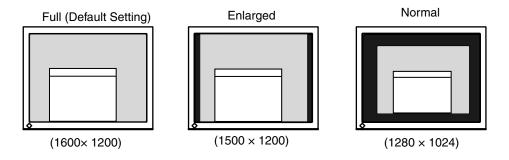

#### 2 Smooth the blurred texts of the enlarged screen.

 $\rightarrow$  **III** Switch the <Smoothing> setting.

Select the suitable level from 1 - 5 (Soft - Sharp). Select <Smoothing> in the <Screen> menu and adjust by using the right and left switches.

#### NOTE

•<Smoothing> is disabled in the following cases.

- Screen is displayed in the 1600 x 1200.
- Screen is displayed in the 800 x 600.
- -"Normal" is selected in <Screen Size>.
- -The image size is doubled both in horizontally and vertially to (i.e.  $1600 \ge 1200$  enlarged from 800  $\ge 600$ ) provide clear focus which does not require this function.

#### $\boldsymbol{\beta}$ Set the brightness of the black area surrounding the displayed image.

 $\rightarrow$  **\Box** Set the <Border Intensity>.

In the "Enlarge" mode or "Full Screen" mode, the outer area (border) is usually black. Select <BorderIntensity> in the <Others> menu and adjust by using

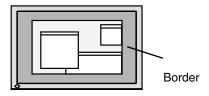

## 3-10. Setting the orientation of the Adjustment menu

The orientation of the Adjustment menu can be changed.

#### [Procedure]

- 1. Select <Menu Settings> in the Adjustment menu <Others> menu.
- 2. Select <Orientation> in the <Menu Settings> menu.
- 3. Use **\Backstack** to select between "Portrait" and "Landscape".

### 3-11. EIZO Logo Appearing Function

When switching on the power button on the front control panel, the EIZO logo is displayed for a while. If you desire to display or undisplay this logo, use this function. (Default is logo appearing.)

#### [To undisplay]

- 1. Press 🕑 to turn off the unit.
- 2. Press 🕑 again while pressing 🔘. The EIZO logo does not appear on the screen.

#### [To display]

- 1. Press 🕐 to turn off the unit.
- 2. Press () again while pressing (). The EIZO logo appear on the screen.

# 4.Troubleshooting

If a problem still remains after applying the suggested remedies, contact your local dealer.

- •No-picture problems : See No.1 No.2
- •Imaging problems : See No.3 No.14
- •Other problems : See No.15 No.18
- •USB problems : See No.19 No.20

| Problems                                                                                                    | Possible cause and remedy                                                                                                    |
|----------------------------------------------------------------------------------------------------|----------------------------------------------------------------------------------------------------|
| 1.No picture<br>•Power indicator does not light.                                                                                                    | <ul> <li>Check whether the power cord is connected correctly. If the problem persists, turn off the monitor, and then turn it on again a few minutes later.</li> <li>Press .</li> </ul> |
| •Power indicator is lighting blue.                                                                                                    | <ul> <li>Set each RGB adjusting value in <gain> to higher level.<br/>(page 19).</gain></li> </ul>                                                                                       |
| •Power indicator is lighting orange.                                                                                                    | <ul> <li>Switch the input signal with <u>S</u>.</li> <li>Operate the mouse or keyboard.</li> <li>Turn on the PC.</li> </ul>                                                             |
| 2. The message below appears.                                                                                                    | This message appears when the signal is not input correctly even when the monitor functions properly.                                                                                   |
| •This message appears when no signal is input.<br>(This is displayed for about 40 seconds)<br>Signal Check                                             | <ul> <li>The message shown left may appear, because some<br/>PCs do not output the signal soon after power-on.</li> <li>Check whether the PC is turned on.</li> </ul>                   |
| Signal 2<br>fH: 0.0kHz<br>fV: 0.0Hz                                                                                                    | <ul> <li>Check whether the signal cable is connected properly.</li> <li>Switch the input signal with S.</li> </ul>                                                                      |
| •The message below shows that the input signal is out of<br>the specified frequency range. (Such signal frequency is<br>displayed in red.)<br>Example: | <ul> <li>Reboot the PC.</li> <li>Select an appropriate display mode using the graphics<br/>board's utility. Refer to the manual of the graphics board<br/>for details.</li> </ul>       |
| Signal Error<br>Signal 2<br>fD:165.0MHz<br>fH: 75.0kHz<br>fV: 60.0Hz                                                                                   |                                                                                                    |

| Problems                                                                     | Possible cause and remedy                                                                                                    |
|------------------------------------------------------------------------------|----------------------------------------------------------------------------------------------------|
| 3. Display position is incorrect.                                            | <ul> <li>Adjust image position so that it is displayed properly within the display area using the <position> adjustment (page 15).</position></li> <li>Adjust image position so that it is displayed properly within the display area using the "Hor.Position" and "Ver. Position" adjustment (page 15).</li> <li>If the problem persists, use the graphics board's utility if available to change the display position.</li> </ul> |
| 4. Screen image displayed is smaller or larger than the actual screen image. | • Adjust the resolution using <resolution> so that the input signal resolution equals the resolution in the resolution adjustment menu (page 16).</resolution>                                                                                                    |
| 5. Vertical bars appear on the screen or a part of the image is flickering.  | • Adjust using <clock> (page 15).</clock>                                                                                                    |
| 6. The characters and images have several vertical bars on their right side. | Adjust the characters and images using the<br><signal filter="">.</signal>                                                                                                    |
| 7. Whole screen is flickering or blurring.                                   | • Adjust using <phase> (page 15).</phase>                                                                                                    |
| 8. Characters are blurred.                                                   | Adjust using <smoothing> (page 23).</smoothing>                                                                                                    |
| 9. Upper part of the screen is distorted as shown below.                     | This is caused when both composite sync (X-OR)<br>signal and separate vertical sync signal are input<br>simultaneously. Select either composite signal or<br>separate signal                                                                                                    |
| 10.The screen is too bright or too dark.                                     | • Adjust <brightness>. (The LCD monitor backlight has a fixed life span. When the screen becomes dark or begins to flicker, contact your local dealer.)</brightness>                                                                                                    |
| 11.Afterimages appear.                                                       | <ul> <li>Use a screen saver or off timer function for a long-time image display.</li> <li>Afterimages are particular to LCD monitors. Avoid displaying the same image for a long time.</li> </ul>                                                                                                    |
| 12.Green/red/blue/white dots or defective dots remain on the screen.         | This is due to LCD panel characteristics and is not a failure.                                                                                                    |
| 13.Interference patterns or fingerprints remain on the screen.               | • Leave the monitor with a white screen or a black screen.<br>The symptom may disappear.                                                                                                    |
| 14.Noise appears on the screen.                                              | When entering the signals of analog input, select 1 to<br>4 in <signal filter=""> from the <screen> menu to change<br/>the mode.</screen></signal>                                                                                                    |

| Problems                                                   | Possible cause and remedy                                                                  |
|------------------------------------------------------------|--------------------------------------------------------------------------------------------|
| 15.The <smoothing> icon on the Adjustment menu</smoothing> | <smoothing> is disabled when the screen is displayed in</smoothing>                        |
| Screen> cannot be selected.                                | the following resolutions.                                                                 |
|                                                            | •1600 × 1200                                                                               |
|                                                            | •800 × 600                                                                                 |
|                                                            | •Select "Normal" during <screen size=""> mode.</screen>                                    |
|                                                            | • <smoothing> cannot be selected when the resolution</smoothing>                           |
|                                                            | is doubled with $<$ Screen Size> menu. (Example: 800 ×                                     |
|                                                            | 600 is enlarged to $1600 \times 1200$ )                                                    |
| 16.The Main menu of Adjustment menu does not start.        | Check for Adjustment Lock function (page 21).                                              |
| 17.The CAL Switch mode is not displayed.                   | Check for Adjustment Lock function (page 21).                                              |
| 18. A does not function.                                   | • A does not function when digital signal is input.                                        |
|                                                            | Check for Adjustment Lock function (page 21).                                              |
| 19.PC is hung up. / The peripherals connected to the       | Check that the USB cable is correctly connected.                                           |
| downstream ports do not operate.                           | <ul> <li>Check the downstream ports by connecting the</li> </ul>                           |
|                                                            | peripherals to other downstream ports. If the problem is                                   |
|                                                            | solved by doing this, contact an EIZO dealel (For details, refer to the manual of the PC). |
|                                                            | <ul> <li>Try executing the following method.</li> </ul>                                    |
|                                                            | •Restarting the PC                                                                         |
|                                                            | •Connecting the PC and peripherals directly                                                |
|                                                            | If the problem is solved by doing this, contact an EIZO                                    |
|                                                            | dealer.                                                                                    |
| 20.USB function cannot be setup.                           | <ul> <li>Check that the USB cable is correctly connected.</li> </ul>                       |
|                                                            | Check that the PC and OS are USB compliant (For                                            |
|                                                            | verification of USB support, consult the manufacturer of                                   |
|                                                            | each system).                                                                              |
|                                                            | • Check the PC's BIOS setting for USB (For details, refer                                  |
|                                                            | to the manual of the PC).                                                                  |

# 5. Reference

# 5-1. Attaching an arm

The LCD monitor can be used with an arm by removing the tilt stand and attaching the arm stand to the LCD monitor.

#### NOTE

- If you will use the arm or stand of other manufacturers, confirm the followings to the manufacturers before selecting.
  - Hole spacing on the arm mounting
  - 100 mm x 100 mm (VESA compliant)
  - Supportable Weight: Total weight of the monitor (without stand) and attaching equipment such as a cable
  - TÜV/GS approved arm or stand
- Please connect cables after attaching an arm stand.

#### **Setup Procedure**

1 Hold the upper and lower centers of the stand joint cover, and slide sideways to remove it.

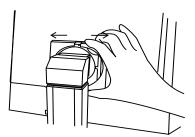

- 2 Lay the LCD monitor on a soft cloth spread over on a stable surface with the panel surface facing down.
- *3* Remove the stand. (Prepare a screwdriver.)

Unscrew the two screws securing the unit and the stand with the screwdriver.

#### 4 Attach the monitor to the arm or stand.

Secure the stand to the monitor with four screws using a screwdriver.

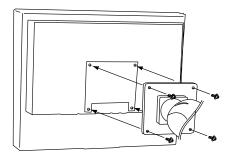

## 5-2. Cleaning

Periodic cleaning is recommended to keep the monitor looking new and to prolong its operation lifetime.

#### NOTE

• Never use thinner, benzene, alcohol (ethanol, methanol, or isopropyl alcohol), abrasive cleaners, or other strong solvents, as these may cause damage to the cabinet or LCD panel.

#### Cabinet

To remove stains, wipe the cabinet with a soft, lightly moistened cloth using a mild detergent. Do not spray wax or cleaner directly into the cabinet. (For details, refer to the manual of the PC.)

#### LCD Panel

- The LCD surface can be cleaned with a soft cloth, such as cotton or lens paper.
- For stubborn stains, use the cleaning kit "ScreenCleaner" (Optional) or gently wipe the affected area using a cloth moistened with water or an ethanol-based cleaner.

# 5-3. Specifications

| LCD Panel                 |                        | 54 cm (21.3 inch), TFT color LCD panel<br>Surface treatment : Anti-Glare<br>Surface hardness : 3H<br>Response Time : 16ms |                                                                                                   |  |  |  |
|---------------------------|------------------------|----------------------------------------------------------------------------------------------------|---------------------------------------------------------------------------------------------------|--|--|--|
| Viewing Angle             |                        | Horizontal : 178°, Vertical : 178°(CR: 10 or more)                                                                        |                                                                                                   |  |  |  |
| Dot Pitch                 |                        | 0.270mm                                                                                                    |                                                                                                   |  |  |  |
| Horizontal Scan           | Analog                 | 24~80 kHz (Automatio                                                                                                    | 2)                                                                                                |  |  |  |
| Frequency                 | Digital                | 31~76 kHz                                                                                                    |                                                                                                   |  |  |  |
| Vertical Scan             | Analog                 | 49~76Hz (Automatic)                                                                                                    | (1600x1200 : 49 ~ 61Hz)                                                                           |  |  |  |
| Frequency                 | Digital                | 59 ~ 61 Hz (VGA TEX                                                                                                    | T: 69 ~ 71 Hz)                                                                                    |  |  |  |
| Resolution                | _                      | 1600 dots x 1200 lines                                                                                                    | S                                                                                                 |  |  |  |
| Dot Clock                 | Analog                 | 162MHz                                                                                                    |                                                                                                   |  |  |  |
| (Max.)                    | Digital                | 162MHz                                                                                                    |                                                                                                   |  |  |  |
| Display Colors            |                        | 16.77 million colors (n                                                                                                   | nax.)                                                                                             |  |  |  |
| Display Area              |                        | `                                                                                                    | n (V) (17" (H) x 12.8" (V))                                                                       |  |  |  |
| Power Supply              |                        | . ,                                                                                                    | 0/60 Hz, 0.7A (with USB)                                                                          |  |  |  |
|                           |                        |                                                                                                    | 0/60 Hz, 0.4A (with USB)                                                                          |  |  |  |
| Power Consumption         |                        | Max.<br>Min. (Normal)<br>Power Saving Mode                                                                                | :70 W (with USB)<br>:60W (without USB)<br>:Less than 2 W (for single signal input without<br>USB) |  |  |  |
| Input Signal Conr         | nector                 | DVI-I connector, D-Sub mini 15-pin                                                                                        |                                                                                                   |  |  |  |
| Analog Input Sigr         | nal (Sync)             | Separate, TTL, Positive/Negative                                                                                          |                                                                                                   |  |  |  |
|                           |                        | Composite, TTL, Positive/Negative                                                                                         |                                                                                                   |  |  |  |
| Analog Input Sigr         | nal (Video)            | 0.7 Vp-p / 75 ohms, Positive                                                                                              |                                                                                                   |  |  |  |
| Input Signal (Di          | gital)                 | TMDS (Single Link)                                                                                                    |                                                                                                   |  |  |  |
| Signal                    | Analog                 | 45 (Factory preset: 22                                                                                                    | )                                                                                                 |  |  |  |
| registration              | Digital                | 10 (Factory preset: 0)                                                                                                    |                                                                                                   |  |  |  |
| Plug & Play               |                        | VESA DDC 2B / EDID structure 1.3                                                                                          |                                                                                                   |  |  |  |
| Dimensions                | with stand             | 465 mm (W) x 453 ~ 5<br>(18.3"(W) x 17.8" ~ 21                                                                            | 535 mm (H) x 208.5 mm (D)<br>I.1" (H) x 8.2"(D))                                                  |  |  |  |
|                           | without stand          | 465 mm (W) x 361 mr<br>(18.3"(W) x 14.2" (H) :                                                                            |                                                                                                   |  |  |  |
| Weight                    | with stand             | 9.7kg (21.4 lbs.)                                                                                                    |                                                                                                   |  |  |  |
|                           | without stand          | 6.7kg (14.8 lbs.)                                                                                                    |                                                                                                   |  |  |  |
| Environment<br>Conditions | Temperature            | Operating<br>Storage                                                                                                    | : 0°C ~ 35°C (32°F ~ 95°F)<br>: -20°C ~ 60°C (-4°F ~ 140°F)                                       |  |  |  |
|                           | Humidity               | Operating                                                                                                    | : 30% to 80% R.H. Non-condensing                                                                  |  |  |  |
|                           |                        | Storage                                                                                                    | : 30% to 80% R.H. Non-condensing                                                                  |  |  |  |
|                           | Pressure               | Operating<br>Storage                                                                                                    | : 700 to 1060 hPa.<br>: 200 to 1060 hPa.                                                          |  |  |  |
| USB                       | standard               | USB Specification Revision 2.0                                                                                            |                                                                                                   |  |  |  |
|                           | USB port               | Upstream port x 1<br>Downstream port x 2                                                                                  |                                                                                                   |  |  |  |
|                           | Communication<br>Speed | 480 Mbps (high), 12 Mbps (full), 1.5 Mbps (low)                                                                           |                                                                                                   |  |  |  |
|                           | Power Supply           | Downstream: 500 mA for each (max.)                                                                                        |                                                                                                   |  |  |  |

. . . . . . . . . . . . . . . . . . .

#### Default settings

| Smoothing       |                | 3                        |  |
|-----------------|----------------|--------------------------|--|
| CAL Switch Mode |                | DICOM-CL                 |  |
| PowerManager    |                | Analog input : VESA DPMS |  |
| -               |                | Digital input:DVI DMPM   |  |
| Screen Size     |                | Full                     |  |
| Off Timer       |                | Disable                  |  |
| Menu Settings   | Menu Size      | Normal                   |  |
|                 | Menu Off Timer | 45 sec                   |  |
| BrightRegulator |                | Disable                  |  |
| Language        |                | English                  |  |

#### Dimensions

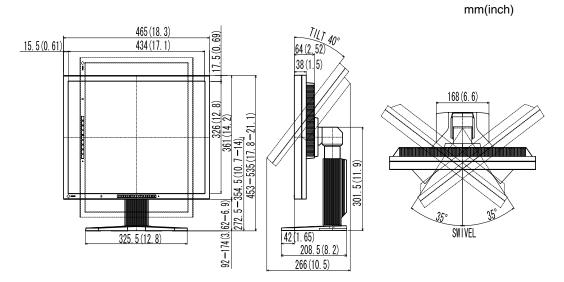

#### **Pin Assignment**

•DVI-I Connector

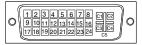

| Pin No. | Signal               | Pin No. | Signal                  | Pin No. | Signal                 |
|---------|----------------------|---------|-------------------------|---------|------------------------|
| 1       | TMDS Data 2-         | 11      | TMDS Data1/3 Shield     | 21      | NC*                    |
| 2       | TMDS Data 2+         | 12      | NC*                     | 22      | TMDS Clock shield      |
| 3       | TMDS Data2/4 Shield  | 13      | NC*                     | 23      | TMDS Clock+            |
| 4       | NC*                  | 14      | +5V Power               | 24      | TMDS Clock-            |
| 5       | NC*                  | 15      | Ground (return for +5V, | C1      | Analog Red             |
|         |                      |         | Hsync and Vsync)        |         |                        |
| 6       | DDC Clock (SCL)      | 16      | Hot Plug Detect         | C2      | Analog Green           |
| 7       | DDC Data (SDA)       | 17      | TMDS Data0-             | C3      | Analog Blue            |
| 8       | Analog Vertical Sync | 18      | TMDS Data0+             | C4      | Analog Horizontal Sync |
| 9       | TMDSData1-           | 19      | TMDS Data0/5 Shield     | C5      | Analog Ground(analog   |
|         |                      |         |                         |         | R,G,&B return)         |
| 10      | TMDS Data1+          | 20      | NC*                     |         |                        |

(\*NC: No Connection)

•D-sub mini 15-pin connector

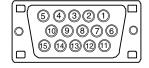

| Pin No. | Signal      | Pin No. | Signal             | Pin No. | Signal      |
|---------|-------------|---------|--------------------|---------|-------------|
| 1       | Red video   | 6       | Red video ground   | 11      | NC*         |
| 2       | Green video | 7       | Green video ground | 12      | Data (SDA)  |
| 3       | Blue video  | 8       | Blue video ground  | 13      | H. Sync     |
| 4       | NC*         | 9       | NC*                | 16      | V. Sync     |
| 5       | Ground      | 10      | Ground             | 15      | Clock (SCL) |

(\*NC: No Connection)

•USB Port

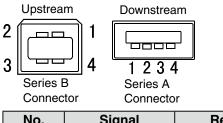

| No. | Signal | Remarks      |  |
|-----|--------|--------------|--|
| 1   | VCC    | Cable power  |  |
| 2   | - Data | Serial data  |  |
| 3   | + Data | Serial data  |  |
| 4   | Ground | Cable Ground |  |

## 5-4. Glossary

#### Clock

With the analog input signal display, the analog signal is converted to a digital signal by the LCD circuitry. To convert the signal correctly, the LCD monitor needs to produce the same number clock pulse as the dot clock of the graphics system. When the clock pulse is not correctly set, some vertical bars of distortion are displayed on the screen.

#### **DICOM (Digital Imaging and Communication in Medicine)**

DICOM is a standard for digital imaging and communication for medical use developed by American College of Radiology and National Electric Manufacturers Association.

#### **DVI (Digital Visual Interface)**

A digital flat panel interface. DVI can transmit digital data from the PC directly without loss with the signal transition method "TMDS". There are two kinds of DVI connectors. One is DVI-D connector for digital signal input only. The other is DVI-I connector for both digital and analog signal inputs.

#### **DVI DMPM (DVI Digital Monitor Power Management)**

The Power management system for the digital interface. The "Monitor ON" status (operation mode) and the "Active Off" status (power-saving mode) are indispensable for the DVI-DMPM as the monitor's power mode.

#### Gain Adjustment

Adjusts each color parameter for red, green and blue. The color of the LCD monitor is displayed through the color filter of the LCD panel. Red, green and blue are the three primary colors. The colors on the monitor are displayed by combining these three colors. The color tone can change by adjusting the illumination amount passed through each color's filter.

#### Gamma

Generally, the relationship that the light intensity values of a monitor change nonlinearly to the input signal level is called "Gamma Characteristic". On the monitor, low gamma values display the whitish images and high gamma values display the high contrast images.

#### Phase

The phase adjustment decides the sampling timing point for converting the analog input signal to a digital signal. Adjusting the phase after the clock adjustment will produce a clear screen.

#### **Range Adjustment**

The Range Adjustment controls the level of output signal range to display the whole color gradation.

#### Resolution

The LCD panel consists of a fixed number of pixel elements which are illuminated to form the screen image. This monitor consists of 1600 horizontal pixels and 1200 vertical pixels. At a resolution of  $1600 \times 1200$ , all pixels are displayed as a full screen.

#### Temperature

Color Temperature is a method to measure the white color tone, generally indicated in degrees Kelvin. At high temperatures the white tone appears somewhat blue, while at lower temperatures it appears somewhat red. Computer monitors generally give best performance at high temperature settings.

5000 K: Slightly reddish white.6500 K: Warm-white tone, similar to white paper or daylight.9300 K: Slightly bluish white.

#### **TMDS (Transition Minimized Differential Signaling)**

A signal transition method for the digital interface.

#### VESA DPMS (Video Electronics Standards Association - Display Power Management Signaling)

The acronym VESA stands for "Video Electronics Standards Association", and DPMS stands for "Display Power Management Signaling". DPMS is a communication standard that PCs and graphics boards use to implement power savings on the monitor side.

# 6. APPENDIX/ANHANG/ANNEXE

#### Preset Timing Chart for Analog input Timing-Übersichten für Analog Eingang Synchronisation des Signaux pour Analog numerique

#### NOTE

- Based on the signal diagram shown below factory presets have been registered in the monitor's microprocessor.
- Der integrierte Mikroprozessor des Monitors unterstützt werkseitige Standardeinstellungen (siehe hierzu die nachfolgenden Diagramme).
- Signaux ont été enregistrés en usine dans le microprocesseur du moniteur, conformément au diagramme de synchronisation ci-dessous.

|                         | Dot Clock  |                        | Frequencies                   | Sync Polarity        |
|-------------------------|------------|------------------------|-------------------------------|----------------------|
| Mode                    | MHz        |                        | Horizontal:kHz<br>Vertical:Hz |                      |
| VGA 640×480@60Hz        | 25.2 MHz   | Horizontal             | 31.47                         | Negative             |
|                         | 23.2 10112 | Vertical               | 59.94                         | Negative             |
| VGA TEXT 720×400@70Hz   | 28.3 MHz   | Horizontal             | 31.47                         | Negative             |
|                         | 20.0 11112 | Vertical               | 70.09                         | Positive             |
| Macintosh 640×480@67Hz  | 30.2 MHz   | Horizontal             | 35.00                         | Negative             |
|                         |            | Vertical               | 66.67                         | Negative             |
| Macintosh 832×624@75Hz  | 57.3 MHz   | Horizontal             | 49.72                         | Negative             |
|                         |            | Vertical<br>Horizontal | 74.55 68.68                   | Negative<br>Negative |
| Macintosh 1152×870@75Hz | 100.0 MHz  | Vertical               | 75.06                         | <u> </u>             |
|                         |            | Horizontal             | 74.76                         | Negative<br>Positive |
| Macintosh 1280×960@75Hz | 126.2 MHz  | Vertical               | 74.76                         | Positive             |
|                         |            | Horizontal             | 24.83                         | Negative             |
| PC-9801 640×400@56Hz    | 21.0 MHz   | Vertical               | 56.42                         | Negative             |
|                         |            | Horizontal             | 31.48                         | Negative             |
| PC-9821 640×400@70Hz    | 25.2 MHz   | Vertical               | 70.10                         | Negative             |
|                         |            | Horizontal             | 37.86                         | Negative             |
| VESA 640×480@72Hz       | 31.5 MHz   | Vertical               | 72.81                         | Negative             |
|                         |            | Horizontal             | 37.50                         | Negative             |
| VESA 640×480@75Hz       | 31.5 MHz   | Vertical               | 75.00                         | Negative             |
|                         |            | Horizontal             | 35.16                         | Positive             |
| VESA 800×600@56Hz       | 36.0 MHz   | Vertical               | 56.25                         | Positive             |
| VESA 800×600@60Hz       | 40.0 MHz   | Horizontal             | 37.88                         | Positive             |
| VESA 800×600@60H2       | 40.0 MHZ   | Vertical               | 60.32                         | Positive             |
| VESA 800×600@72Hz       | 50.0 MHz   | Horizontal             | 48.08                         | Positive             |
| VESA 800x800@72Hz       | 50.0 MHz   | Vertical               | 72.19                         | Positive             |
| VESA 800×600@75Hz       | 49.5 MHz   | Horizontal             | 46.88                         | Positive             |
| VESA 000×000 @75112     | 49.5 10112 | Vertical               | 75.00                         | Positive             |
| VESA 1024×768@60Hz      | 65.0 MHz   | Horizontal             | 48.36                         | Negative             |
|                         | 03.0 11112 | Vertical               | 60.00                         | Negative             |
| VESA 1024×768@70Hz      | 75.0 MHz   | Horizontal             | 56.48                         | Negative             |
|                         | 70.0 11112 | Vertical               | 70.07                         | Negative             |
| VESA 1024×768@75Hz      | 78.8 MHz   | Horizontal             | 60.02                         | Positive             |
|                         |            | Vertical               | 75.03                         | Positive             |
| VESA 1152×864@75Hz      | 108.0 MHz  | Horizontal             | 67.50                         | Positive             |
|                         |            | Vertical               | 75.00                         | Positive             |
| VESA 1280×960@60Hz      | 108.0 MHz  | Horizontal             | 60.00                         | Positive             |
|                         |            | Vertical               | 60.00                         | Positive             |
| VESA 1280×1024@60Hz     | 108.0 MHz  | Horizontal<br>Vertical | 63.98<br>60.02                | Positive             |
|                         |            | Horizontal             | 79.98                         | Positive<br>Positive |
| VESA 1280×1024@75Hz     | 135.0 MHz  | Vertical               | 75.03                         | Positive             |
|                         |            | Horizontal             | 75.00                         | Positive             |
| VESA 1600×1200@60Hz     | 162.0 MHz  | Vertical               | 60.00                         | Positive             |

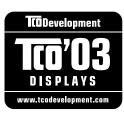

...............

#### Congratulations!

The display you have just purchased carries the TCO'03 Displays label. This means that your display is designed, manufactured and tested according to some of the strictest quality and environmental requirements in the world. This makes for a high performance product, designed with the user in focus that also minimizes the Impact on our natural environment.

Some of the features of the TCO'03 Display requirements:

#### Ergonomics

• Good visual ergonomics and image quality in order to improve the working environment for the user and to reduce sight and strain problems. Important parameters are luminance, contrast, resolution, reflectance, colour rendition and image stability.

#### Energy

- Energy-saving mode after a certain time beneficial both for the user and environment
- Electrical safety

#### Emissions

- Electromagnetic fields
- Noise emissions

#### Ecology

- The products must be prepared for recycling and the manufacturer must have a certified environmental management system such as EMAS or ISO 14000
- Restrictions on
  - chlorinated and brominated flame retardants and polymers
  - heavy metals such as cadmium, mercury and lead.

The requirements includes in this label have been developed by TCO Development in co-operation with scientists, experts, users as well as manufacturers all over the world. Since the end of the 1980s TCO has been involved in influencing the development of IT equipment in a more user-friendly direction. Our labeling system with displays in 1992 and is now requested by users and IT-manufacturers all over the world.

For more information, please visit www.tcodevelopment.com

# For U.S.A., Canada, etc. (rated 100-120 Vac) Only FCC Declaration of Conformity We, the Responsible Party EIZO NANAO TECHNOLOGIES INC. 5710 Warland Drive, Cypress, CA 90630 Phone: (562) 431-5011 declare that the product Trade name: EIZO Model: FlexScan MX210 Model: FlexScan MX210

is in conformity with Part 15 of the FCC Rules. Operation of this product is subject to the following two conditions: (1) this device may not cause harmful interference, and (2) this device must accept any interference received, including interference that may cause undesired operation.

This equipment has been tested and found to comply with the limits for a Class B digital device, pursuant to Part 15 of the FCC Rules. These limits are designed to provide reasonable protection against harmful interference in a residential installation. This equipment generates, uses, and can radiate radio frequency energy and, if not installed and used in accordance with the instructions, may cause harmful interference to radio communications. However, there is no guarantee that interference will not occur in a particular installation. If this equipment does cause harmful interference to radio or television reception, which can be determined by turning the equipment off and on, the user is encouraged to try to correct the interference by one or more of the following measures.

- \* Reorient or relocate the receiving antenna.
- \* Increase the separation between the equipment and receiver.
- \* Connect the equipment into an outlet on a circuit different from that to which the receiver is connected.
- \* Consult the dealer or an experienced radio/TV technician for help.

Changes or modifications not expressly approved by the party responsible for compliance could void the user's authority to operate the equipment.

#### Note

Use the attached specified cable below or EIZO signal cable with this monitor so as to keep interference within the limits of a Class B digital device.

- AC Cord
- Shielded Signal Cable (Enclosed)

#### **Canadian Notice**

This Class B digital apparatus complies with Canadian ICES-003. Cet appareil numérique de le classe B est comforme à la norme NMB-003 du Canada.

#### Hinweise zur Auswahl des richtigen Schwenkarms für Ihren Monitor

Dieser Monitor ist für Bildschirmarbeitsplätze vorgesehen. Wenn nicht der zum Standardzubehör gehörige Schwenkarm verwendet wird, muss statt dessen ein geeigneter anderer Schwenkarm installiert werden. Bei der Auswahl des Schwenkarms sind die nachstehenden Hinweise zu berücksichtigen:

- Der Standfuß muß den nachfolgenden Anforderungen entsprechen:
- a)Der Standfuß muß eine ausreichende mechanische Stabilität zur Aufnahme des Gewichtes vom Bildschirmgerät und des spezifizierten Zubehörs besitzen. Das Gewicht des Bildschirmgerätes und des Zubehörs sind in der zugehörenden Bedienungsanleitung angegeben.
- b)Die Befestigung des Standfusses muß derart erfolgen, daß die oberste Zeile der Bildschirmanzeige nicht höher als die Augenhöhe eines Benutzers in sitzender Position ist.
- c)Im Fall eines stehenden Benutzers muß die Befestigung des Bildschirmgerätes derart erfolgen, daß die Höhe der Bildschirmmitte über dem Boden zwischen 135 – 150 cm beträgt.
- d)Der Standfuß muß die Möglichkeit zur Neigung des Bildschirmgerätes besitzen (max. vorwärts: 5°, min. nach hinten  $\geq 5^{\circ}$ ).
- e)Der Standfuß muß die Möglichkeit zur Drehung des Bildschirmgerätes besitzen (max. ±180°). Der maximale Kraftaufwand dafür muß weniger als 100 N betragen.
- f) Der Standfuß muß in der Stellung verharren, in die er manuell bewegt wurde.
- g)Der Glanzgrad des Standfusses muß weniger als 20 Glanzeinheiten betragen (seidenmatt).
- h)Der Standfuß mit Bildschirmgerät muß bei einer Neigung von bis zu 10° aus der normalen aufrechten Position kippsicher sein.

#### Hinweis zur Ergonomie :

Dieser Monitor erfüllt die Anforderungen an die Ergonomie nach EK1-ITB2000 mit dem Videosignal,  $1600 \times 1200$ , Digital Eingang und mindestens 60,0 Hz Bildwiederholfrequenz, non interlaced. Weiterhin wird aus ergonomischen Gründen empfohlen, die Grundfarbe Blau nicht auf dunklem Untergrund zu verwenden (schlechte Erkennbarkeit, Augenbelastung bei zu geringem Zeichenkontrast.)

"Maschinenlärminformations-Verordnung 3. GPSGV: Der höchste Schalldruckpegel beträgt 70 dB(A) oder weniger gemäss EN ISO 7779"

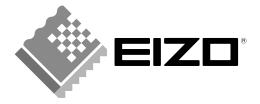

#### EIZO NANAO CORPORATION

153 Shimokashiwano, Hakusan, Ishikawa 924-8566 Japan Phone: +81 76 277 6792 Fax: +81 76 277 6793

#### EIZO NANAO TECHNOLOGIES INC.

5710 Warland Drive, Cypress, CA 90630, U.S.A. Phone: +1 562 431 5011 Fax: +1 562 431 4811

#### **EIZO EUROPE AB**

Lovangsvagen 14 194 61, Upplands Väsby, Sweden Phone: +46 8 594 105 00 Fax: +46 8 590 91 575

#### EIZO NANAO AG

Moosacherstrasse 6, Au CH - 8820 Wädenswil, Switzerland Phone: +41-0-44 782 24 40 Fax: +41-0-44 782 24 50

#### Avnet Technology Solutions GmbH

Lötscher Weg 66, D-41334 Nettetal, Germany Phone: +49 2153 733-400 Fax: +49 2153 733-483

http://www.eizo.com

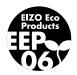

2nd Edition-December, 2007 03V22189B1 (U.M-MX210)